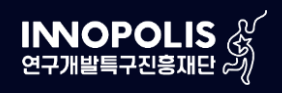

 $\mathbf{v}_{\text{in}}$ 

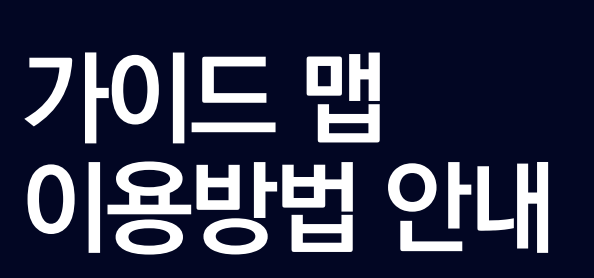

연구개발특구 홈페이지

#### Ⅳ 기업 상세정보 조회 7p

## $\overline{III}$  특구 내 기업 및 기관 리스트 조회

## $\Pi$  특구정보 조회 5p

# Ⅰ 메인 페이지

3p

6p

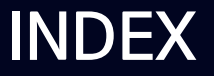

3

- 4. 가이드맵 이용안내 파일을 다운로드 할 수 있습니다.
- 3. 클릭 시, 해당 특구에 대한 지도 정보를 조회 할 수 있습니다.
- 자세히 보기 버튼을 클릭하면 해당 특구에 대한 정보를 조회 할 수 있습니다.
- 2.  $-$  각 특구 별 간략한 정보를 확인 할 수 있습니다.<br>2.  $-$  자네히 너기 버트의 클리히면 헨다 트그에 대한
- 
- 
- 

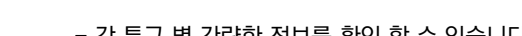

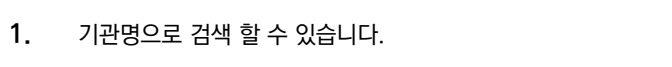

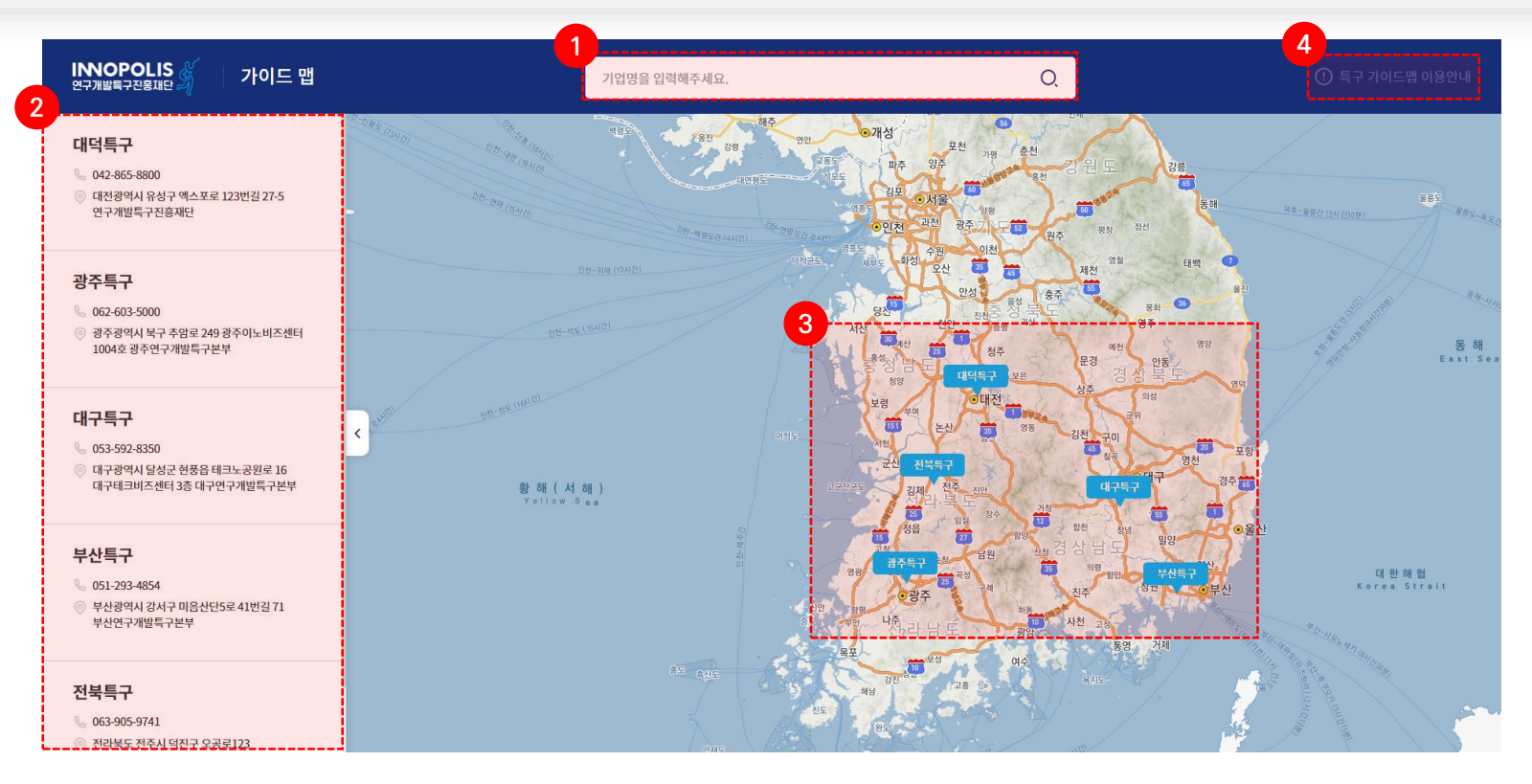

### 1. 메인 페이지

#### I N N O P O L I S

가이드 맵 이용방법 안내

#### 4. 선택한 특구에 단지 및 지구가 영역으로 표시됩니다.

- 3. 클릭 시, 해당 단지에 입주한 기업현황 및 정보를 조회 할 수 있습니다.
- 2. 선택한 특구에 대해 상세정보를 조회 할 수 있습니다.
- 
- 
- 

2. 특구정보 조회

- 
- 

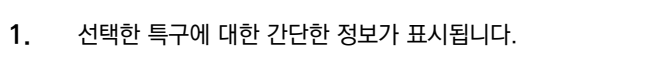

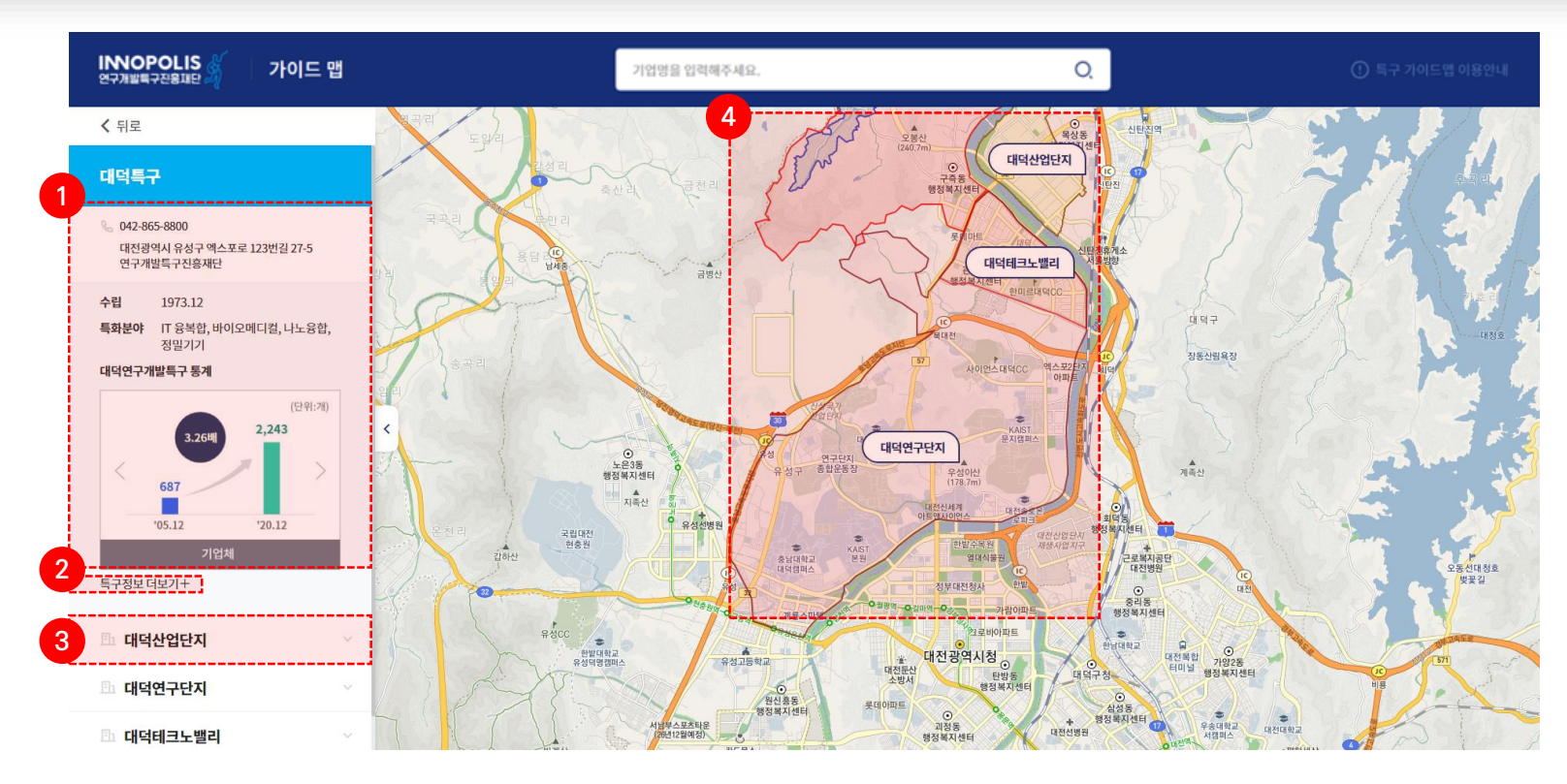

#### I N N O P O L I S

## 가이드 맵 이용방법 안내

## 가이드 맵 이용방법 안내

### 3. 특구 내 기관 및 기업 리스트 조회

- 페이지 이동으로 모든 기업 리스트를 조회 할 수 있습니다.

 $2.$  - 지도에 표시되는 기관 및 기업들을 분류별로 조회 할 수 있습니다.

- 클릭 시, 선택한 분류값만 지도에 표시됩니다.

 $3.$  - 해당 지역의 기관 및 기업 위치가 표시됩니다. - 클릭 시, 해당 기업의 상세정보가 표시됩니다. I N N O P O L I S

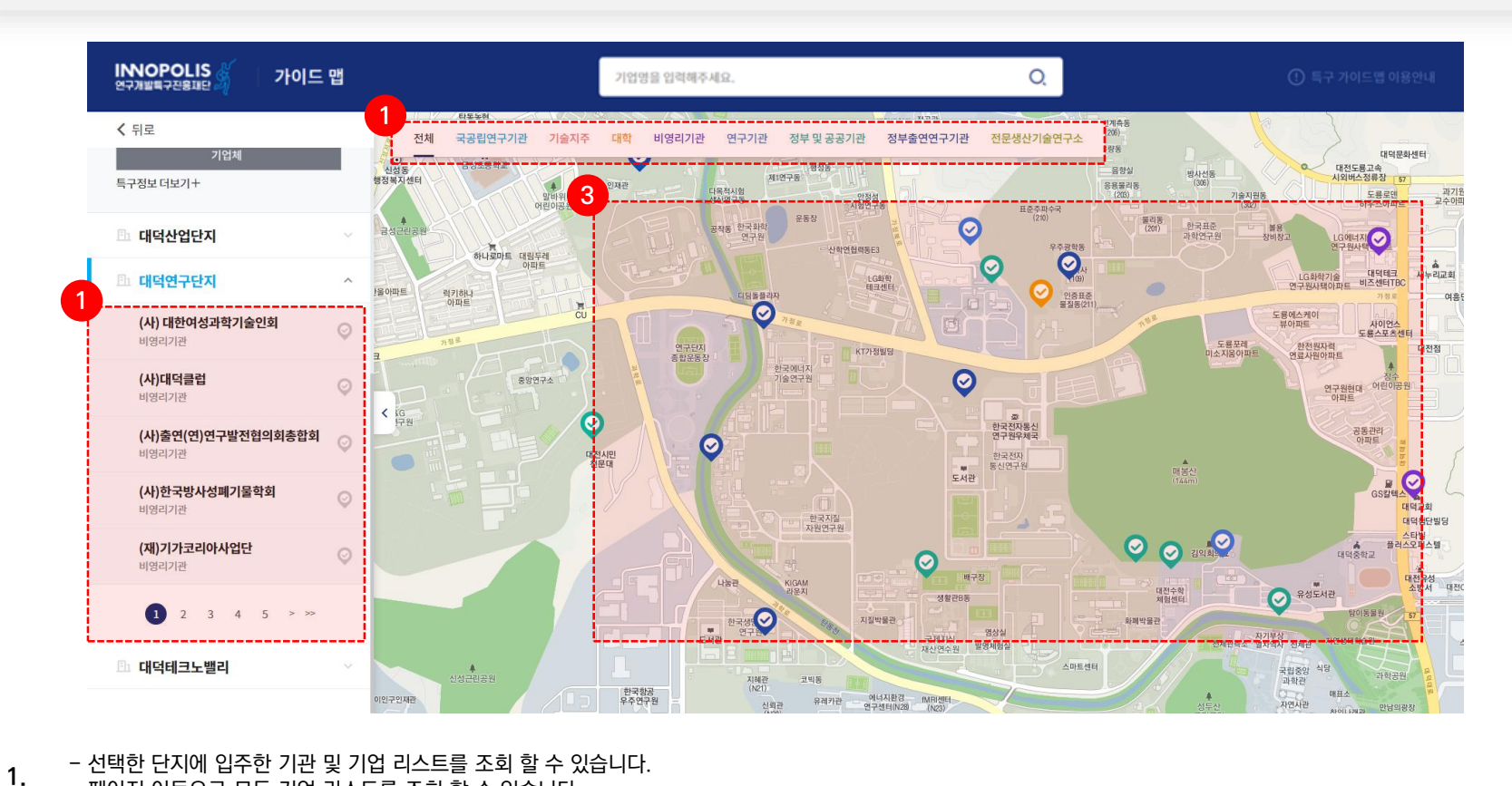

#### I N N O P O L I S

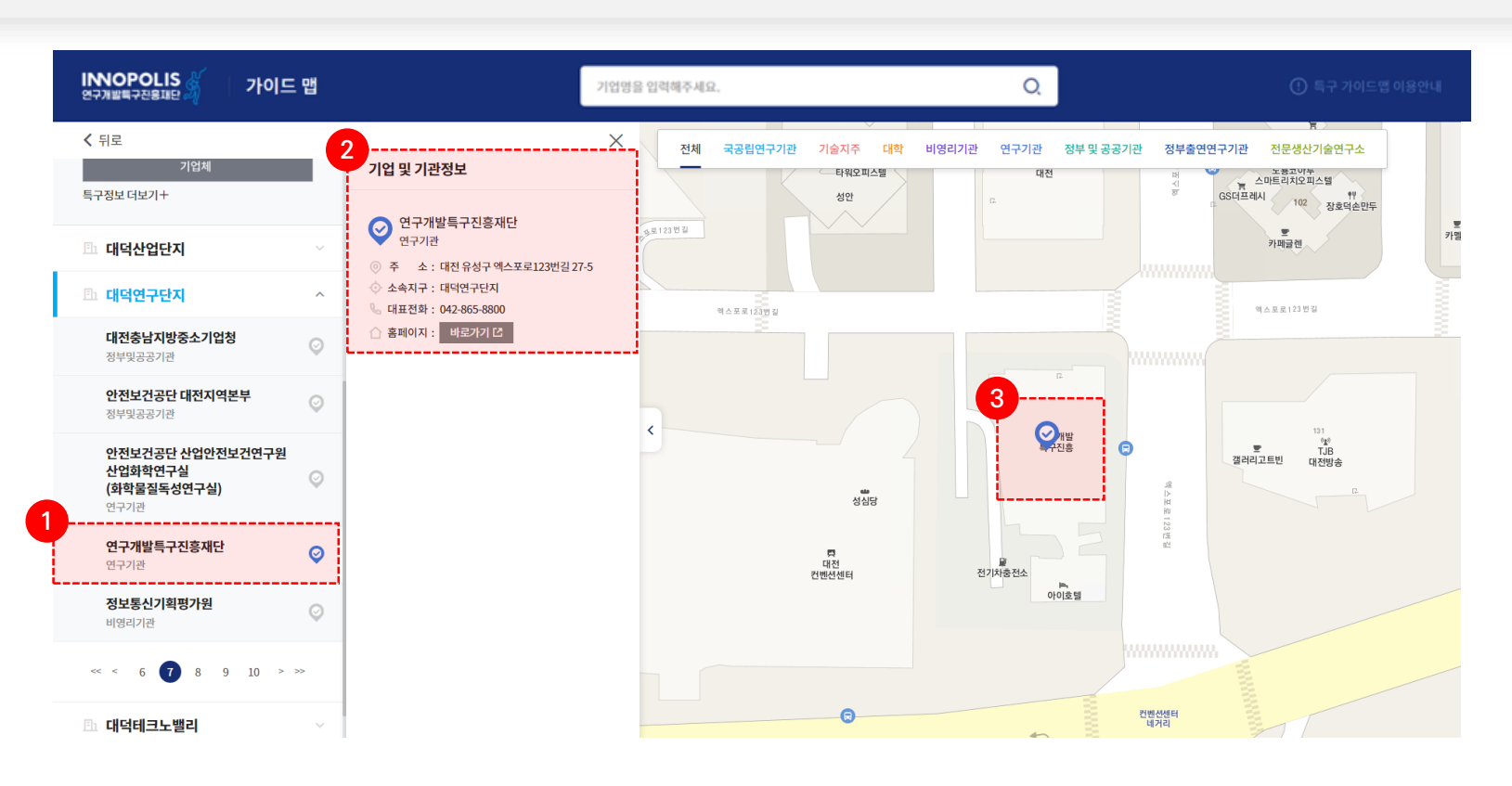

- 1. 선택한 기업의 정보에 마커 색상이 표시됩니다.
- 

2. 선택한 기업의 상세정보가 표시됩니다.

3. 선택한 기업의 위치정보가 표시됩니다.